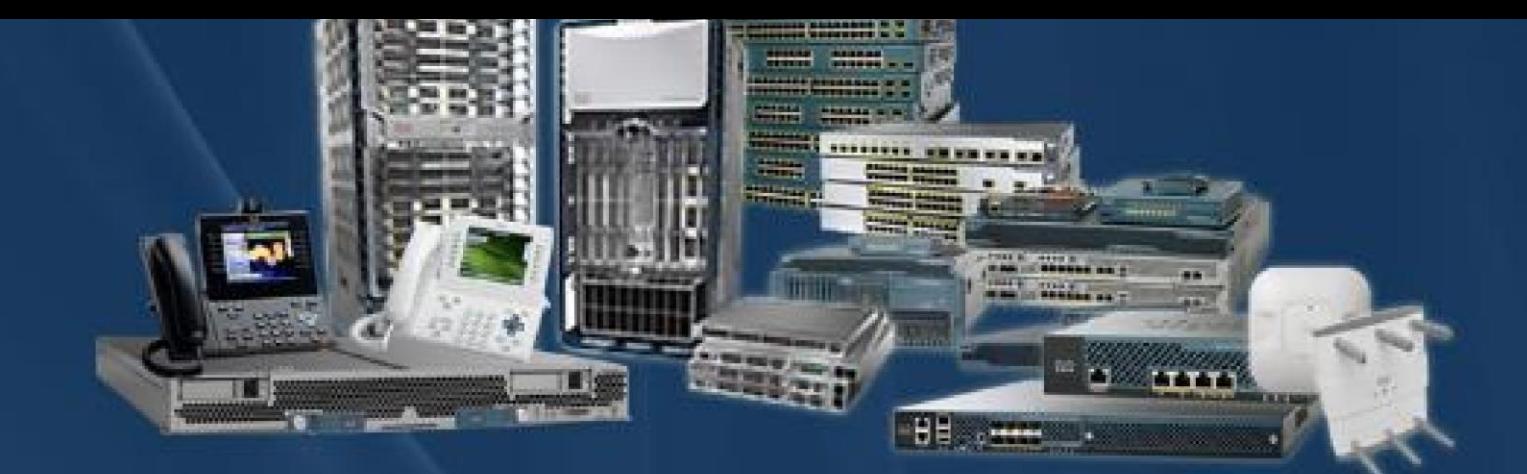

# **CCIE Rack Rentals for** Collaboration Security **Wireless** Datacenter **Service Provider** Enterprise Infrastructure

www.ccierack.rentals

**USER GUIDE** 

# **CCIE COLLAB VER 3.0 WORLD FIRST REAL**

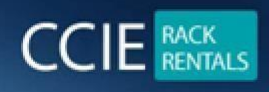

# **LAB RACK**

# **1. How to register on CCIE rack.rentals**

**Step 1:- Open any Web Browser and type "ccierack.rentals"**

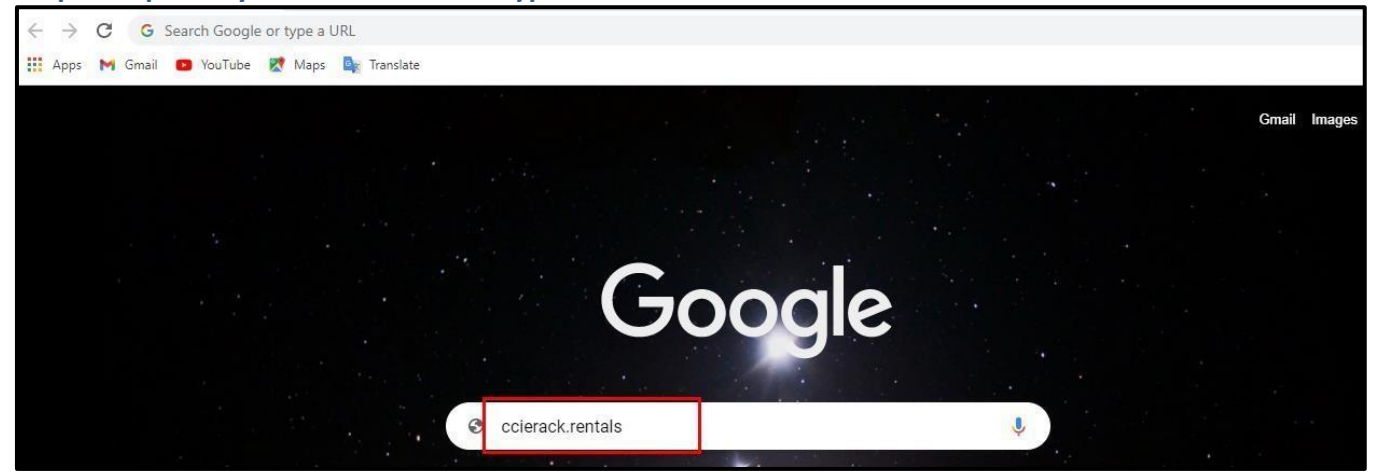

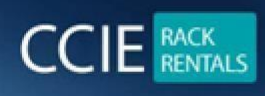

#### **Step 2: Go to Collaboration > Scheduler**

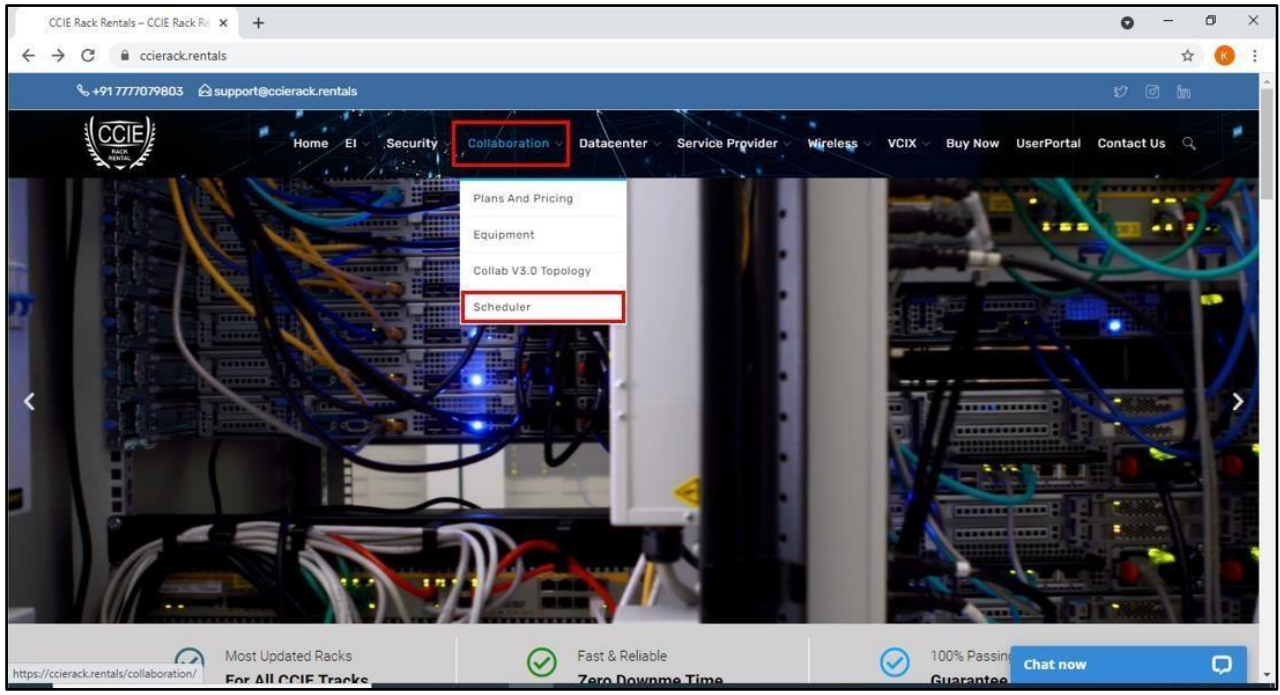

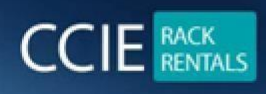

#### **Step 3: Go to Create a new user account**

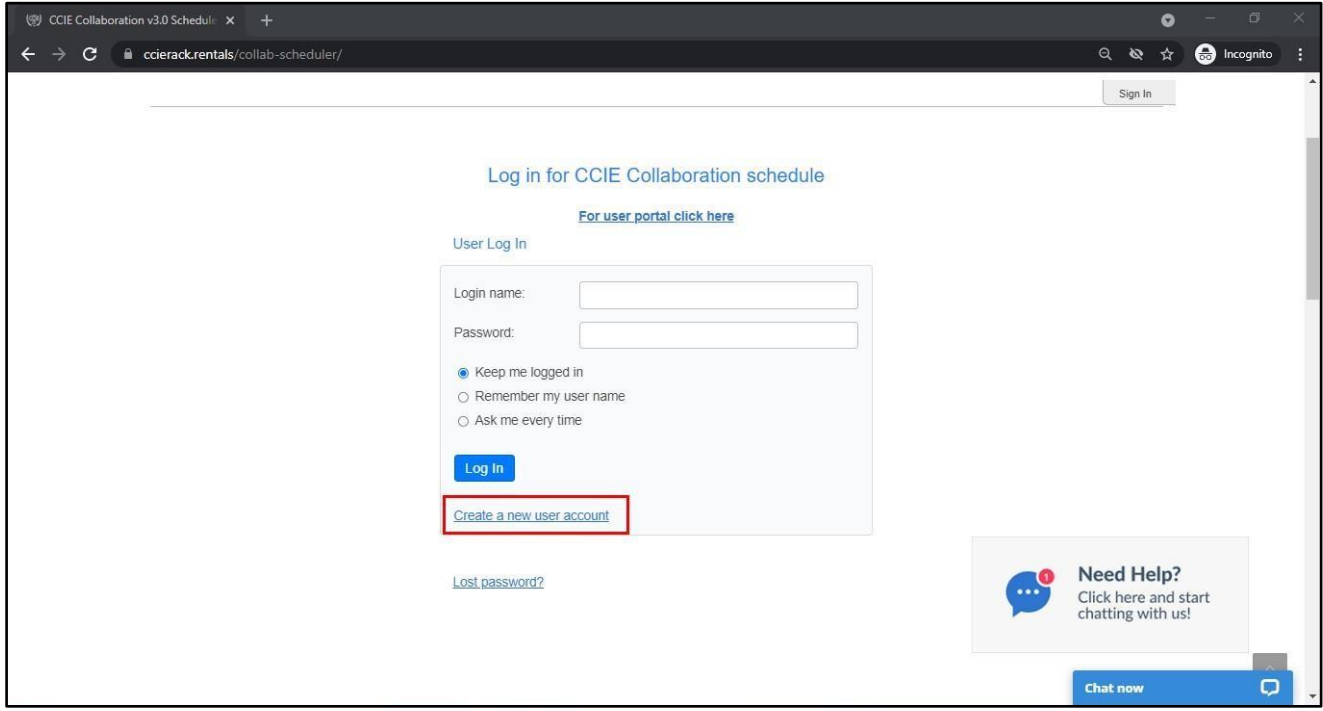

#### **Step 4: Fill your all-required details**

**Note: Please select your country and Time zone properly** 

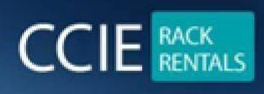

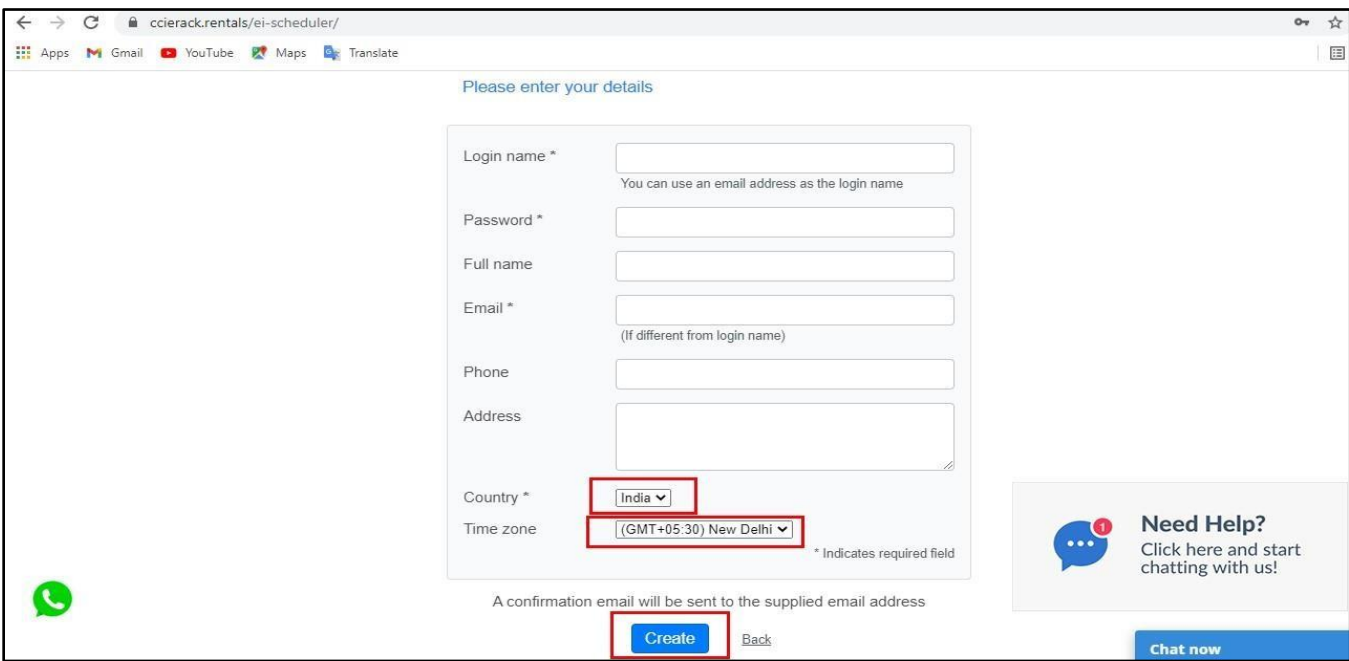

**Step 5: Go to your mail and in See your login details that you will receive from us.** 

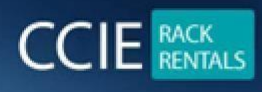

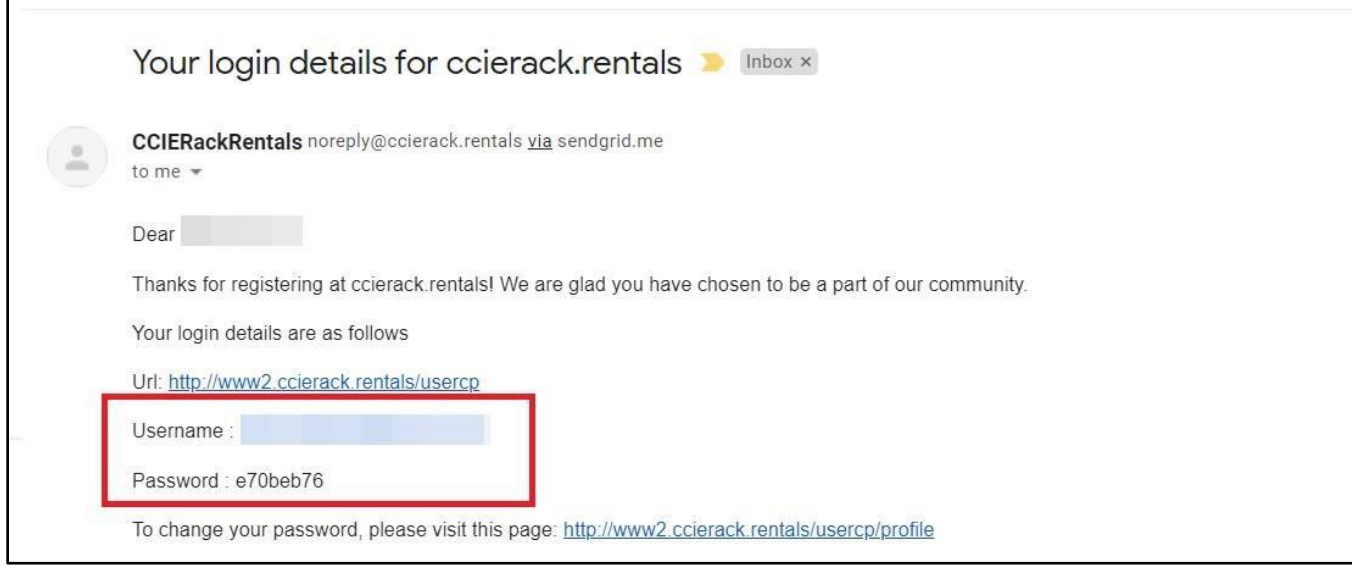

#### **Note: If not received mail click on "Didn't get the mail"**

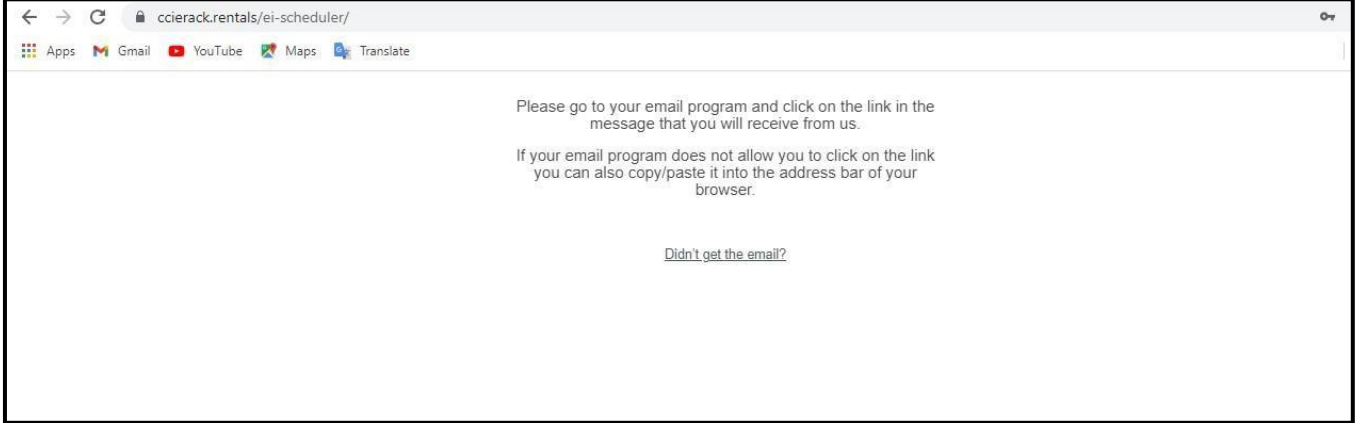

**Step 6: Go to Login and enter your Login name and Password and click on Login** 

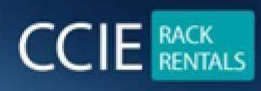

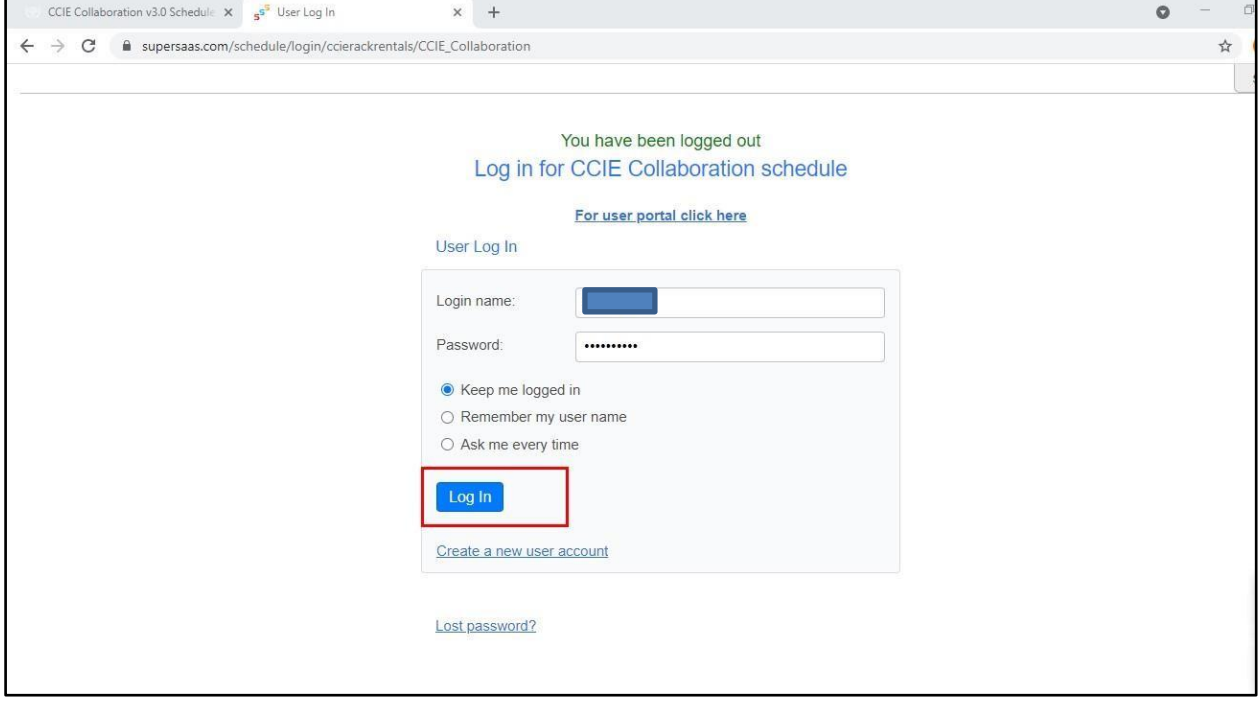

# **2. How to reserve the rack**

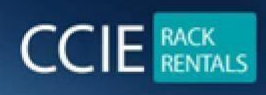

#### **Below Is the Scheduler page**

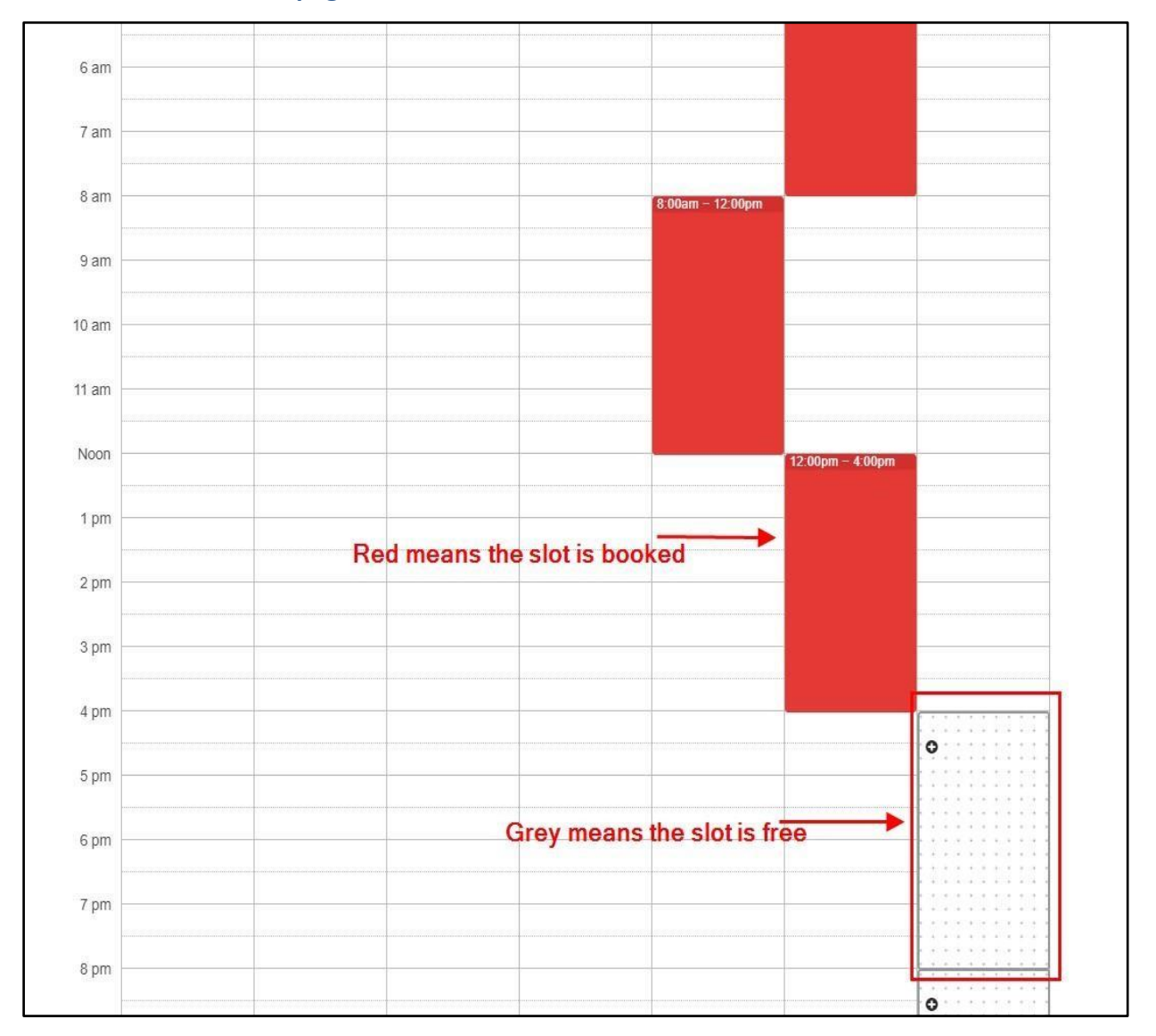

**Schedule the RACK as per you time** 

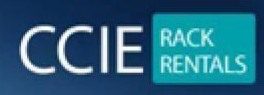

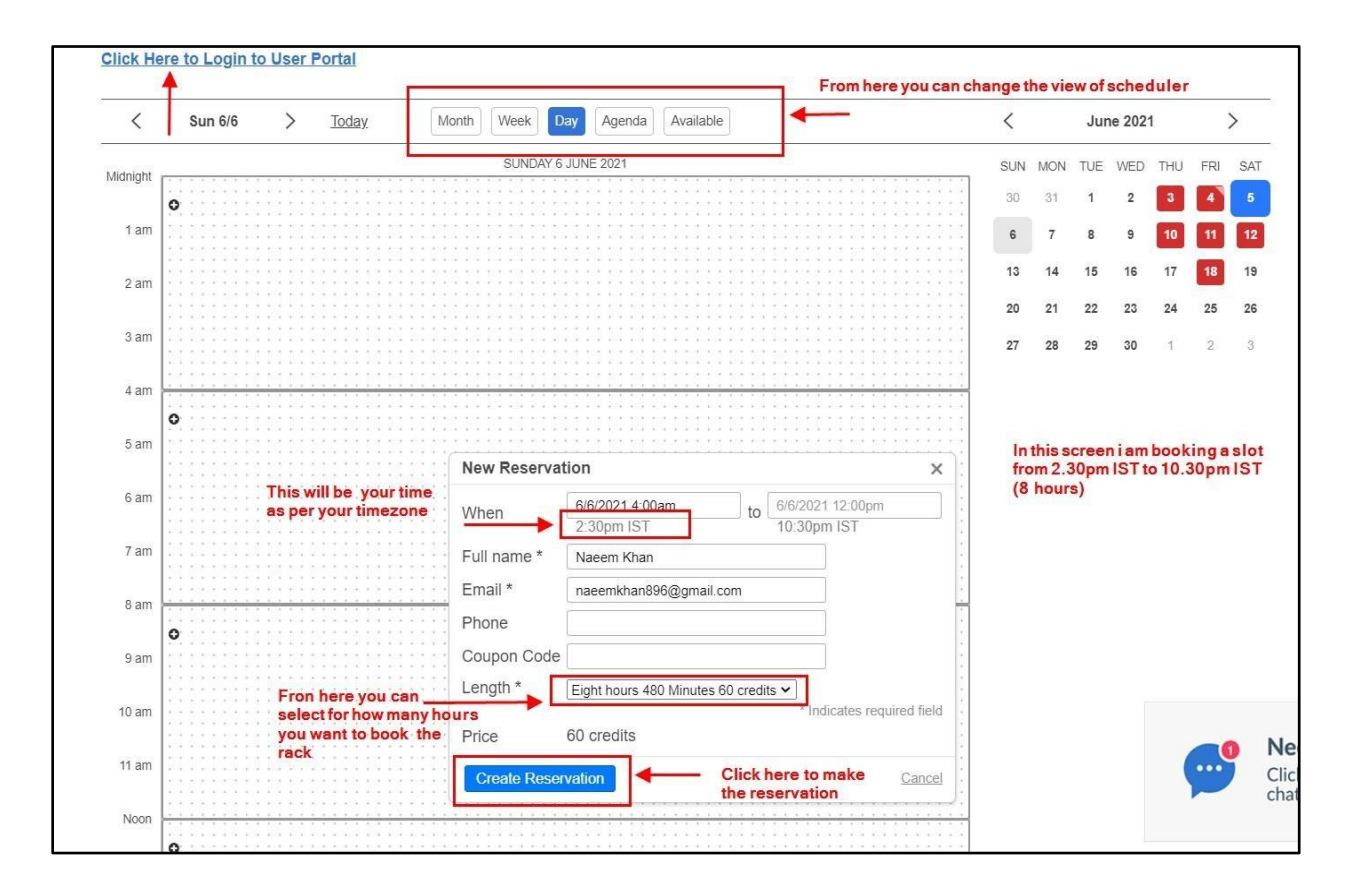

**From above screen you can see how to book the RACK** 

# **3. How to view unique credentials for each scheduled session**

**Click on User Portal or on below link <http://www2.ccierack.rentals/usercp/login>**

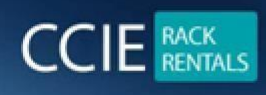

**If you are using the Collaboration Rack First Time, you need register again with the same Email ID, which you used earlier to schedule the session.** 

**Click on "Register a New Membership"**

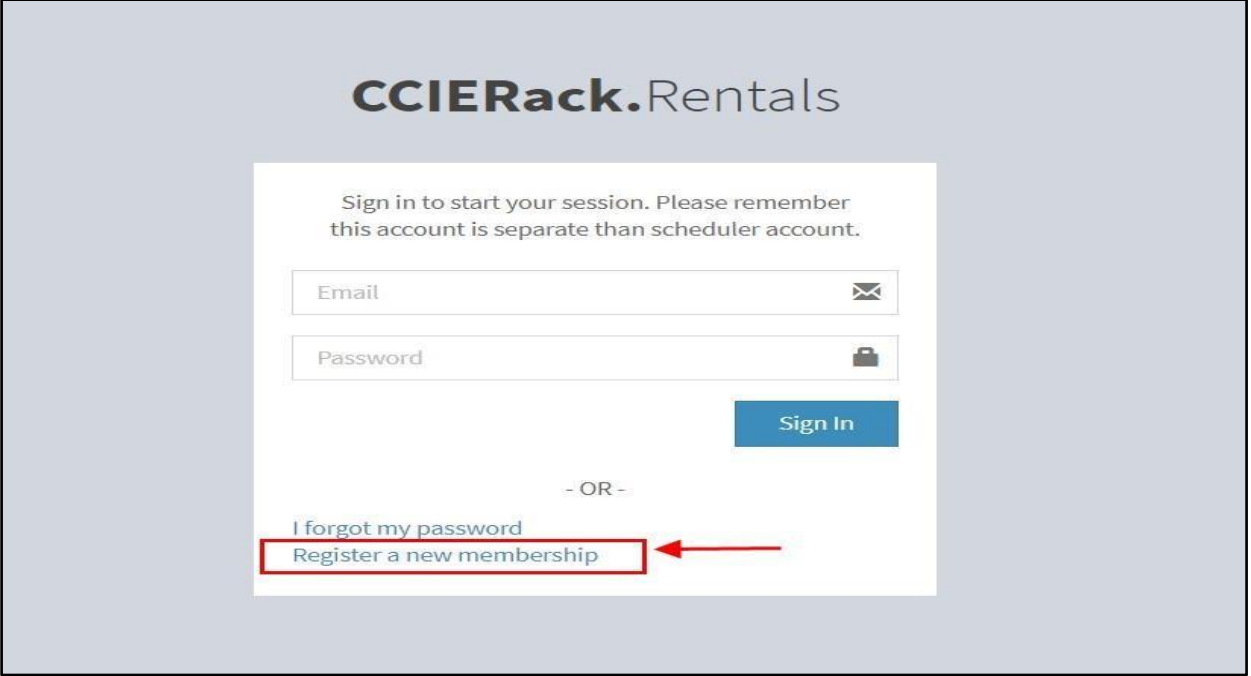

**Note: You need to register to User Portal with the same email-id you used to login to the scheduler**

**After successfully registering, you will receive an Email with Password to login to the User Portal.** 

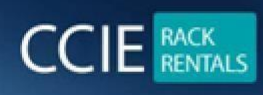

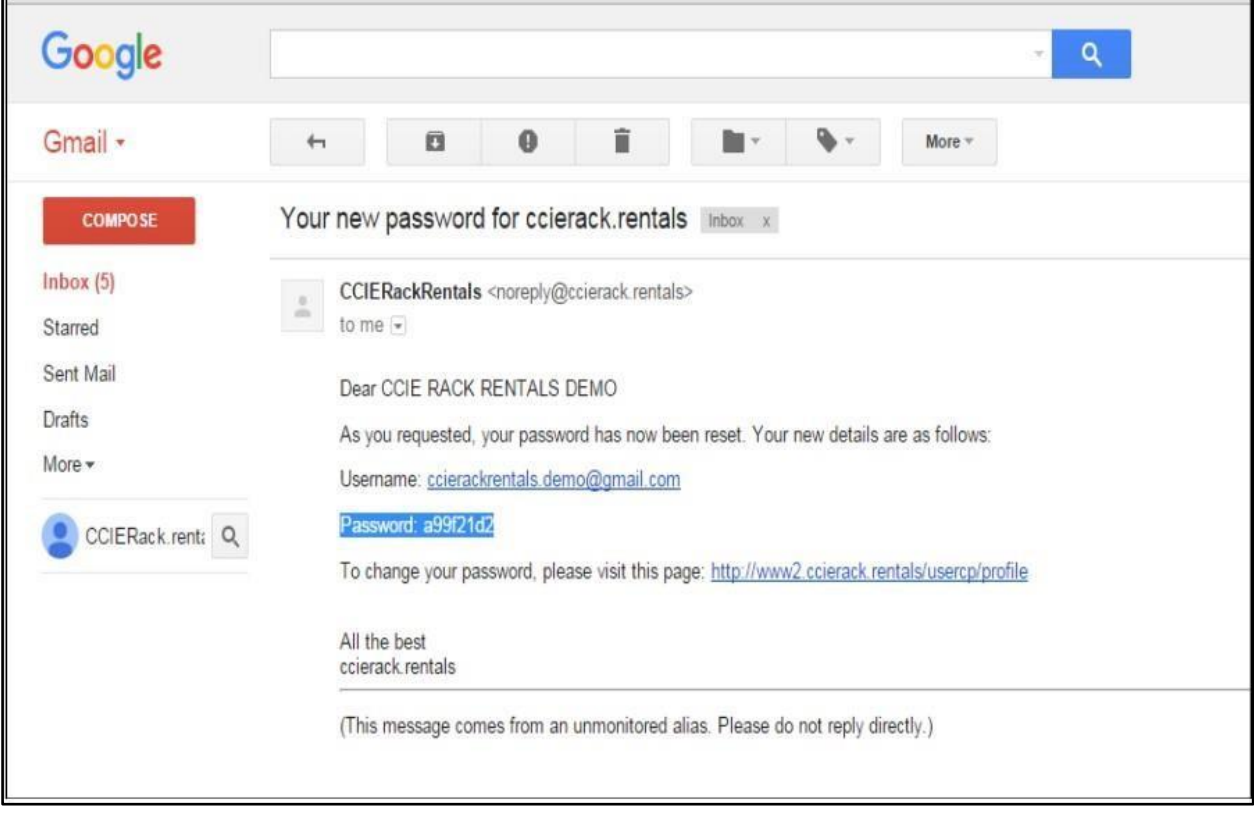

**Username: (Your registered email address) Password: (Password which you receive in the email) Login to User Portal After that,**

**All your scheduled sessions are visible here along with unique session credentials.**

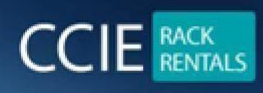

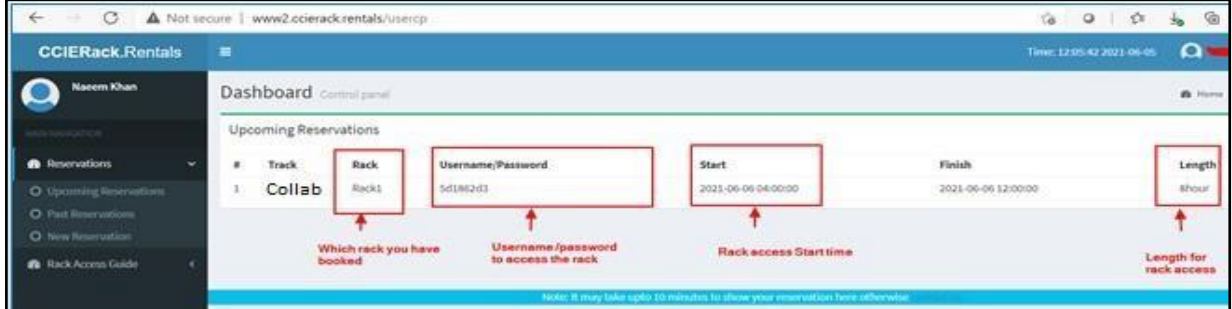

### **4. Restoring Rack to Base Config**

### **Browse the below URL for Rack 1 [http://collab1.ccierack.rentals:21](http://collab1.ccierack.rentals:21/)[80](http://collab1.ccierack.rentals:2180/)**

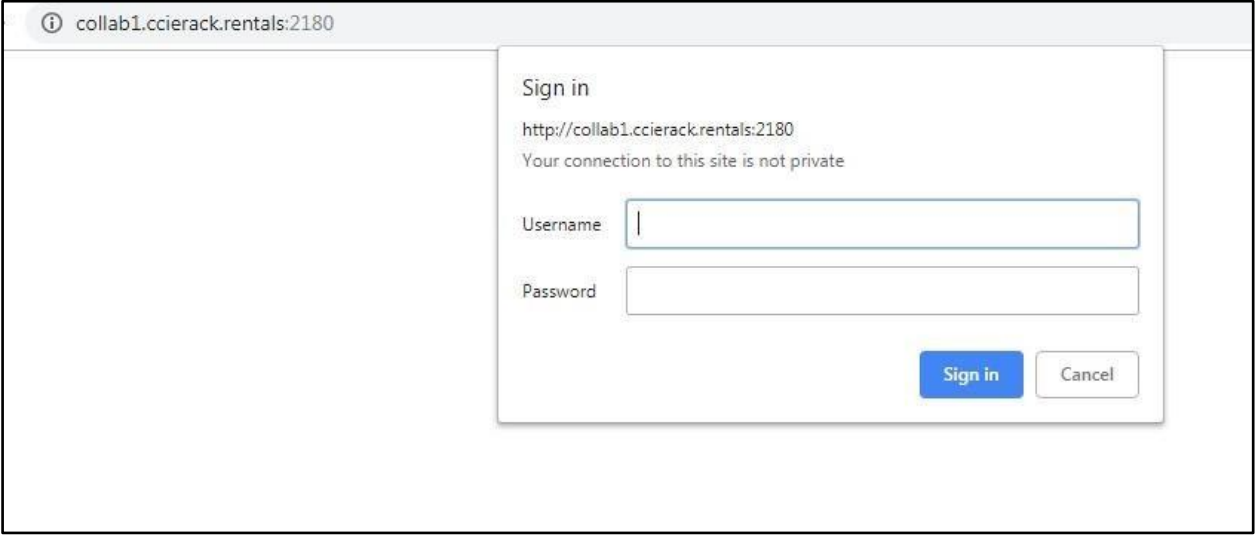

**For Rack 2 [:](http://collab2.ccierack.rentals:2280/) [http://collab2.ccierack.rentals:2280](http://collab2.ccierack.rentals:2280/)**

**Username and Password: unique session credentials.** 

NOTE: IF PRIMARY LINK DON'T WORK USE SECONDARY LINK

**For Rack 1: [http://oreo.ccierack.rentals:2180](http://oreo.ccierack.rentals:2180/)**

**For Rack 2: [http://oreo.ccierack.rentals:2280](http://oreo.ccierack.rentals:2280/)**

**For Rack 3: [http://oreo.ccierack.rentals:2380](http://oreo.ccierack.rentals:2380/)**

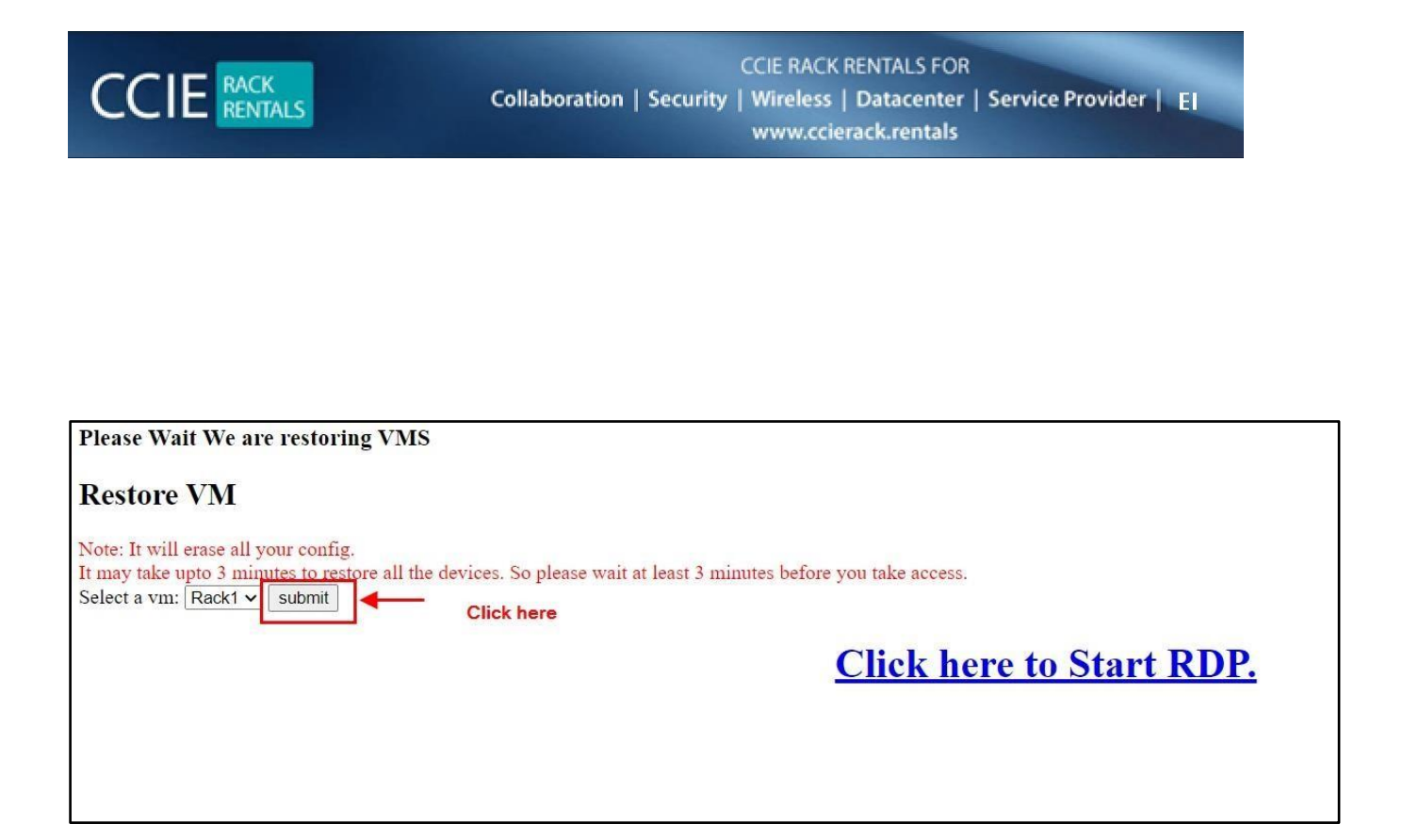

**Once you revert wait for 10-12 mins until all VM comes up before you access Candidate-PC.** 

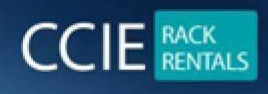

# **5. How to Access Candidate-PC**

**Click on this Click here to Start RDP to access Candidate-PC after you revert all VM's.** 

**NOTE: Don't access before 10-12 minutes since VM's will be getting reverted in backend.**

**Once clicked one RDP file will be downloaded.** 

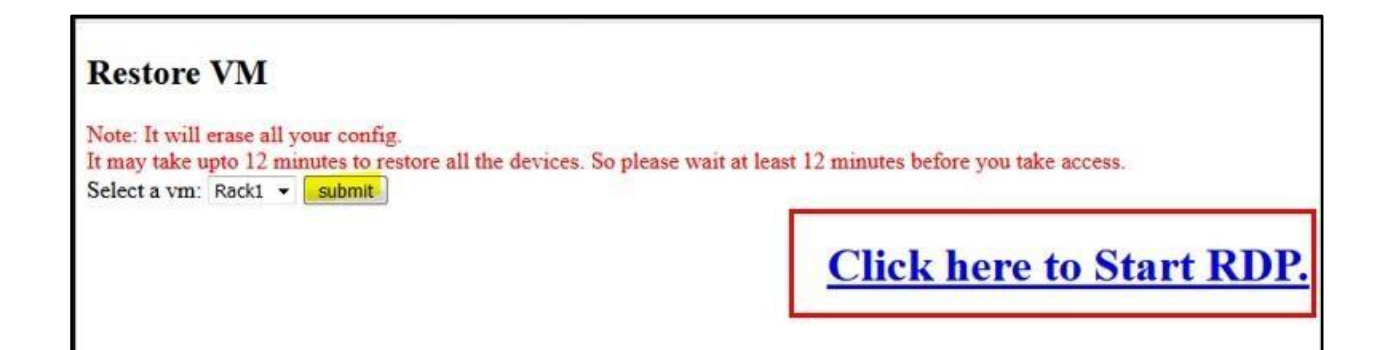

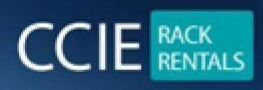

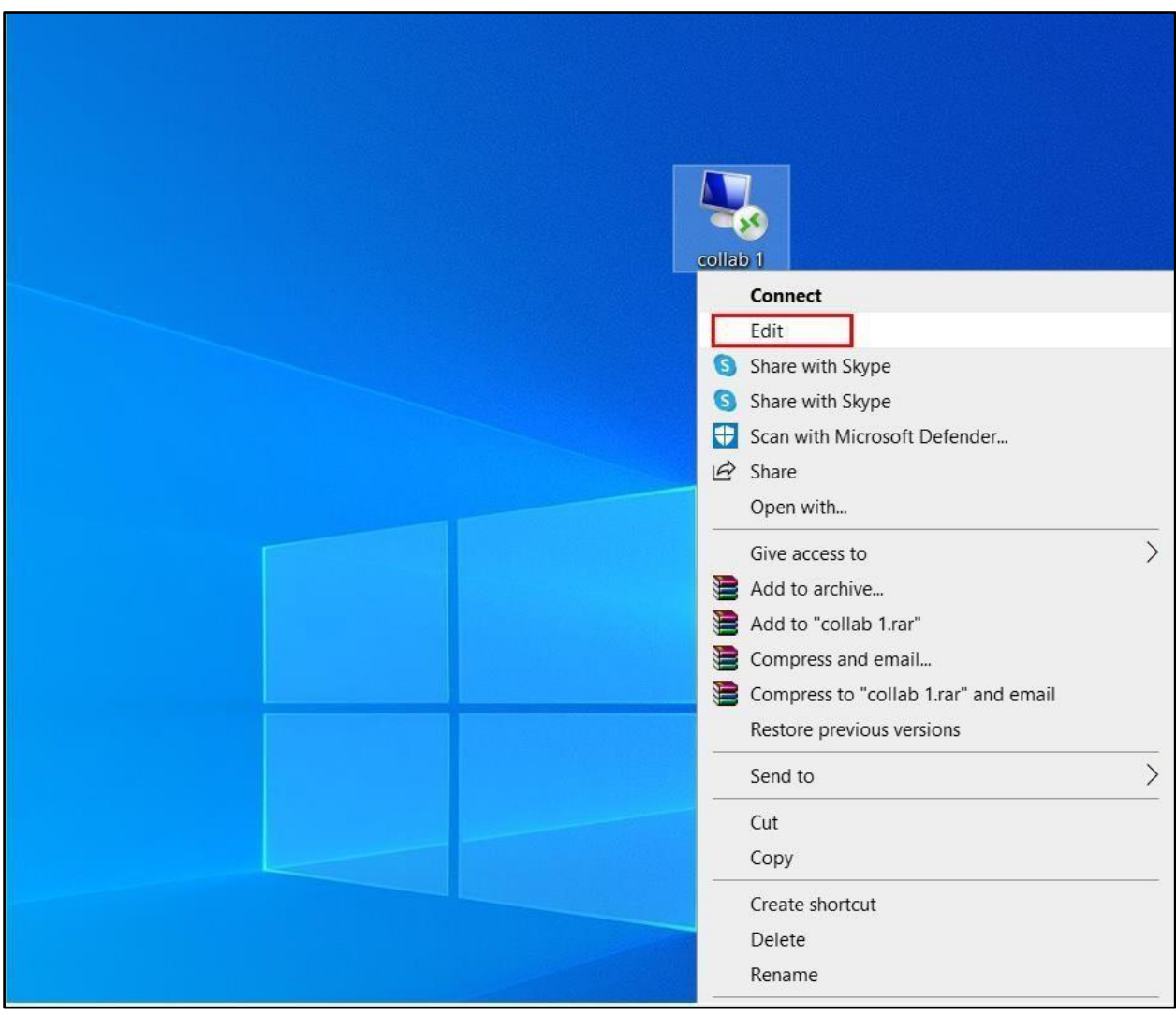

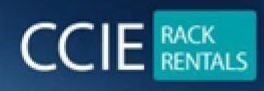

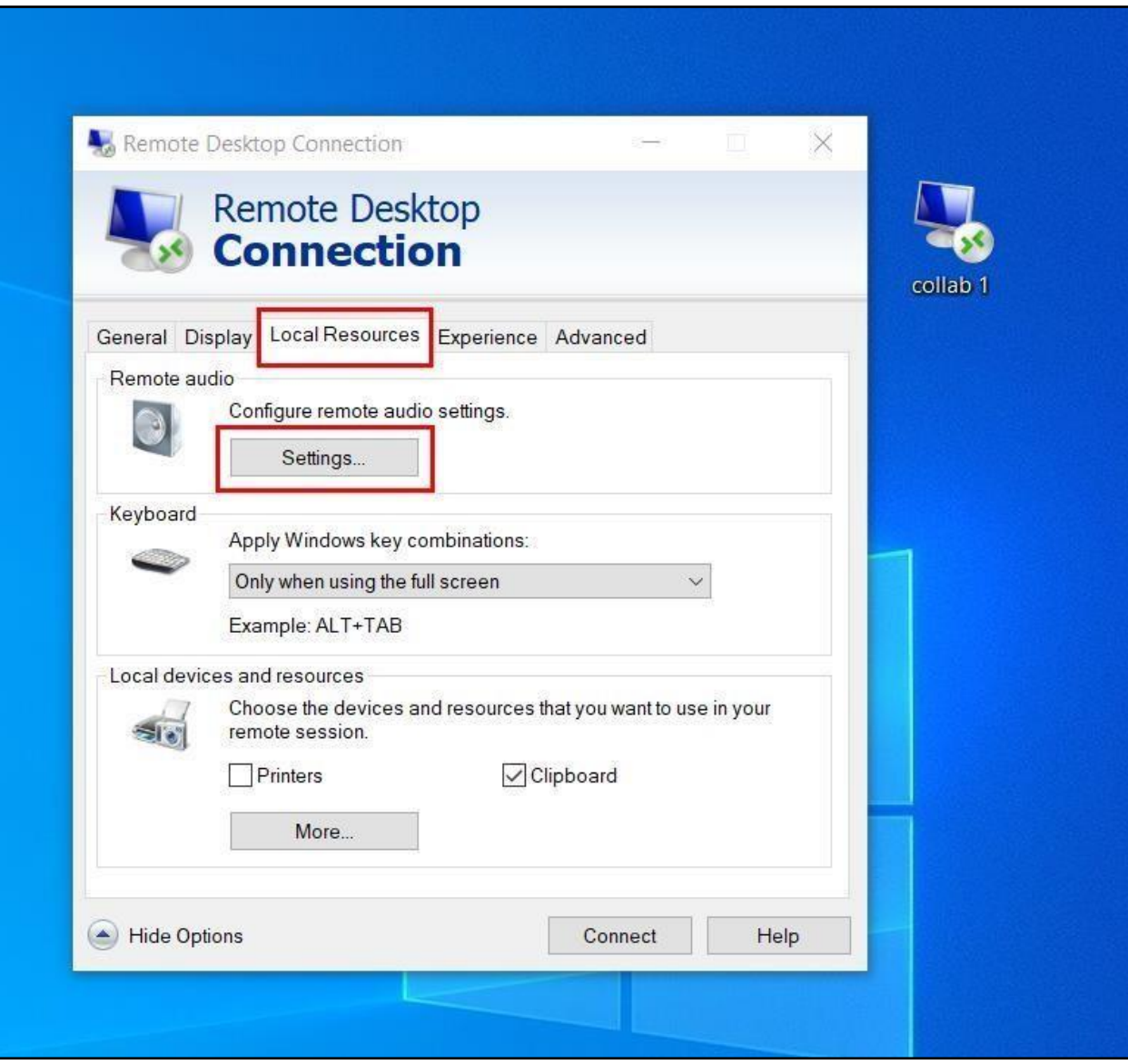

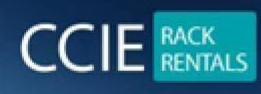

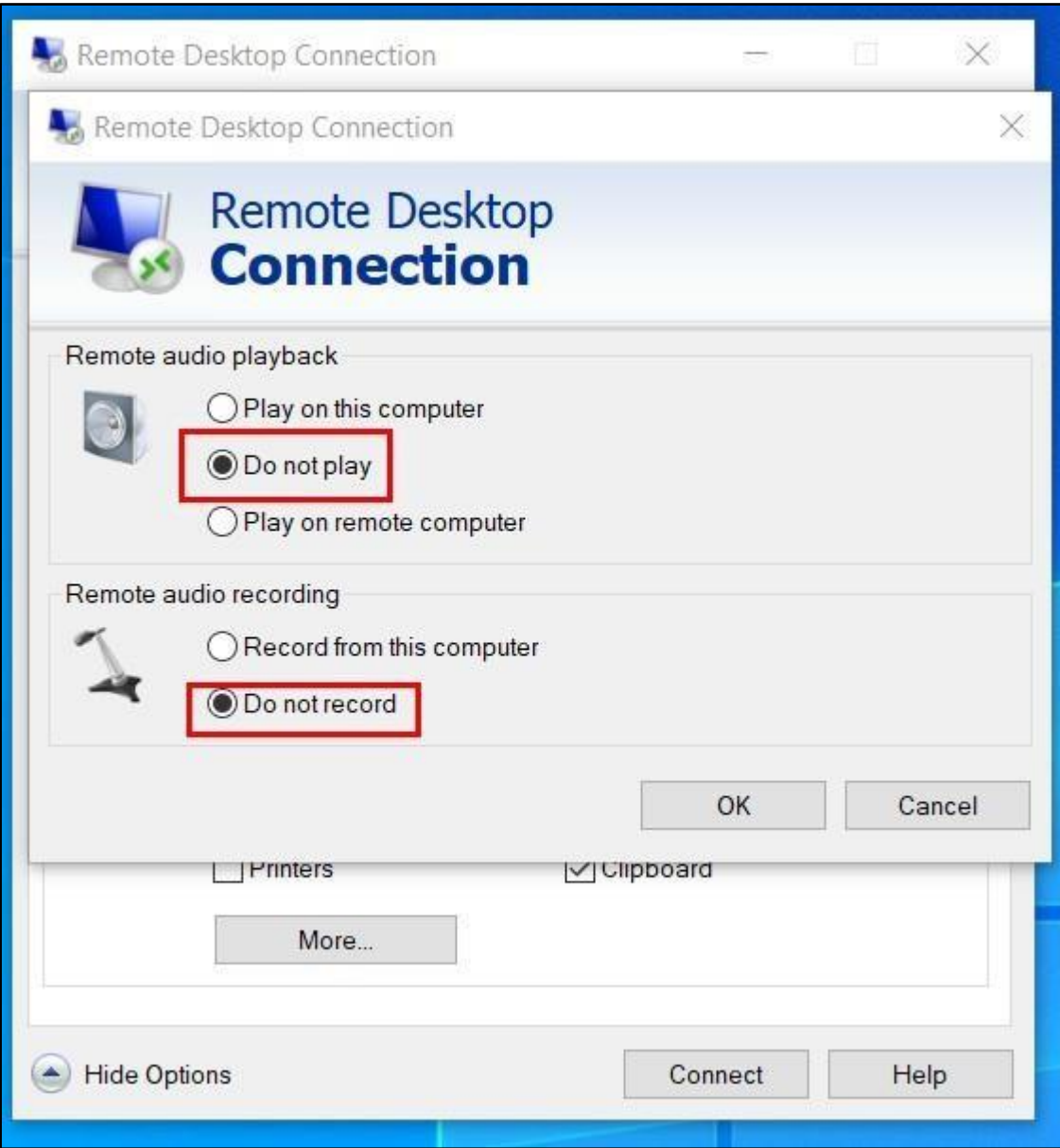

**Username: admin Password: cciecollab** 

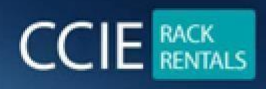

# **Restore VM**

Note: It will erase all your config. It may take upto 12 minutes to restore all the devices. So please wait at least 12 minutes before you take access. Select a vm: Rack1 v submit

**Click here to Start RDP.** 

**6. How to Access other PC's**

**Click on the RDP files created on Desktop of Candidate-PC** 

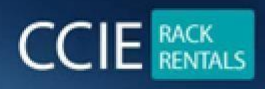

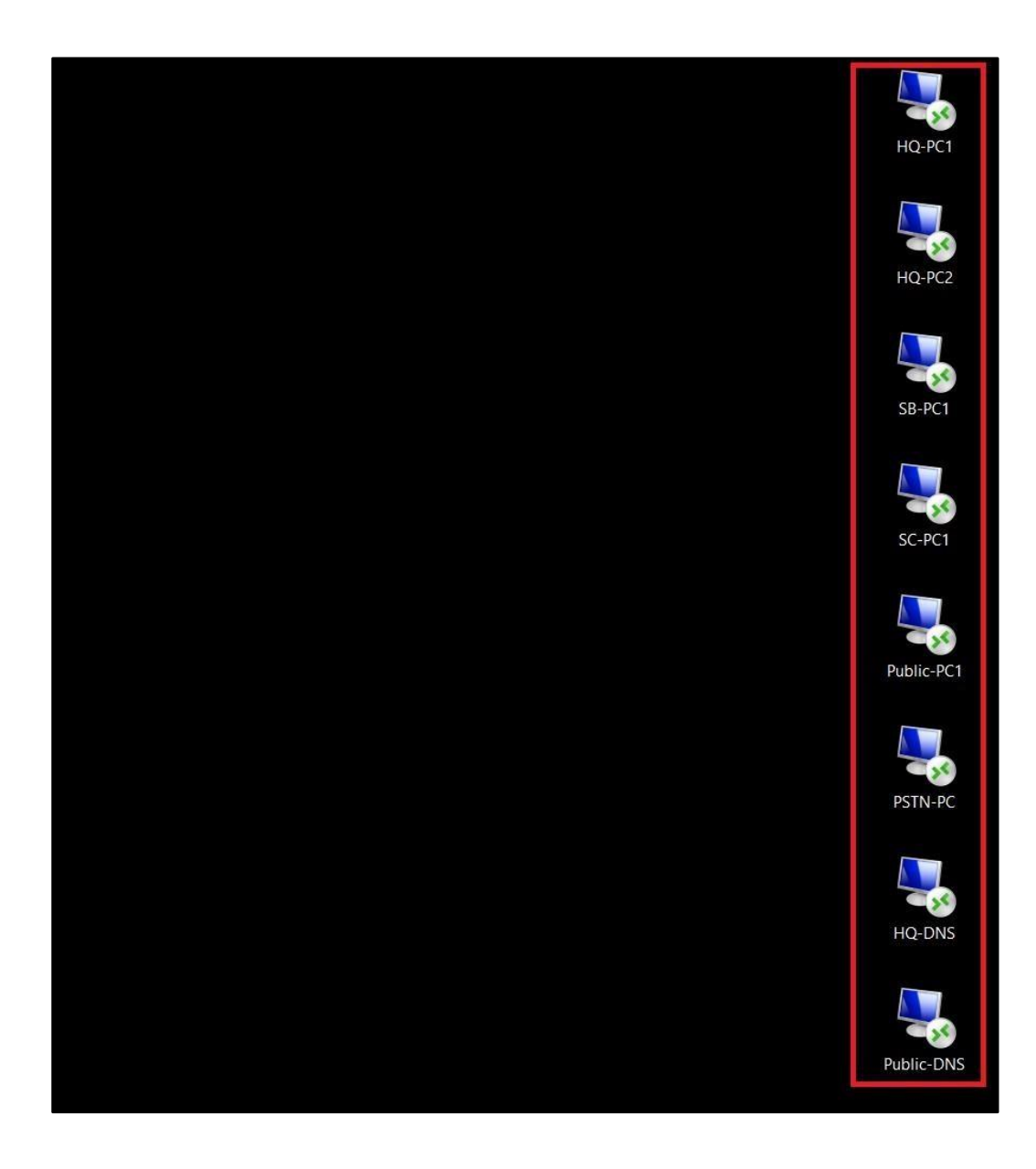

# **7. How to Access CLI for all servers**

**Open Mputty Client-PCs Desktop.** 

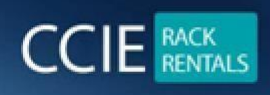

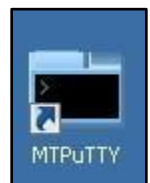

**It has all preconfigured sessions for all the servers.** 

# **8. Accessing the GUI of all UC Applications**

**Click the Firefox icon on the desktop**

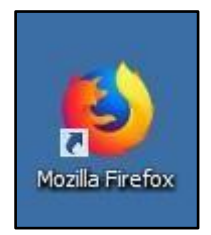

**Note: The shortcuts for the UC Applications are created as Bookmarks as shown below**

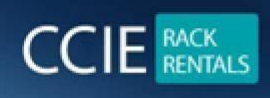

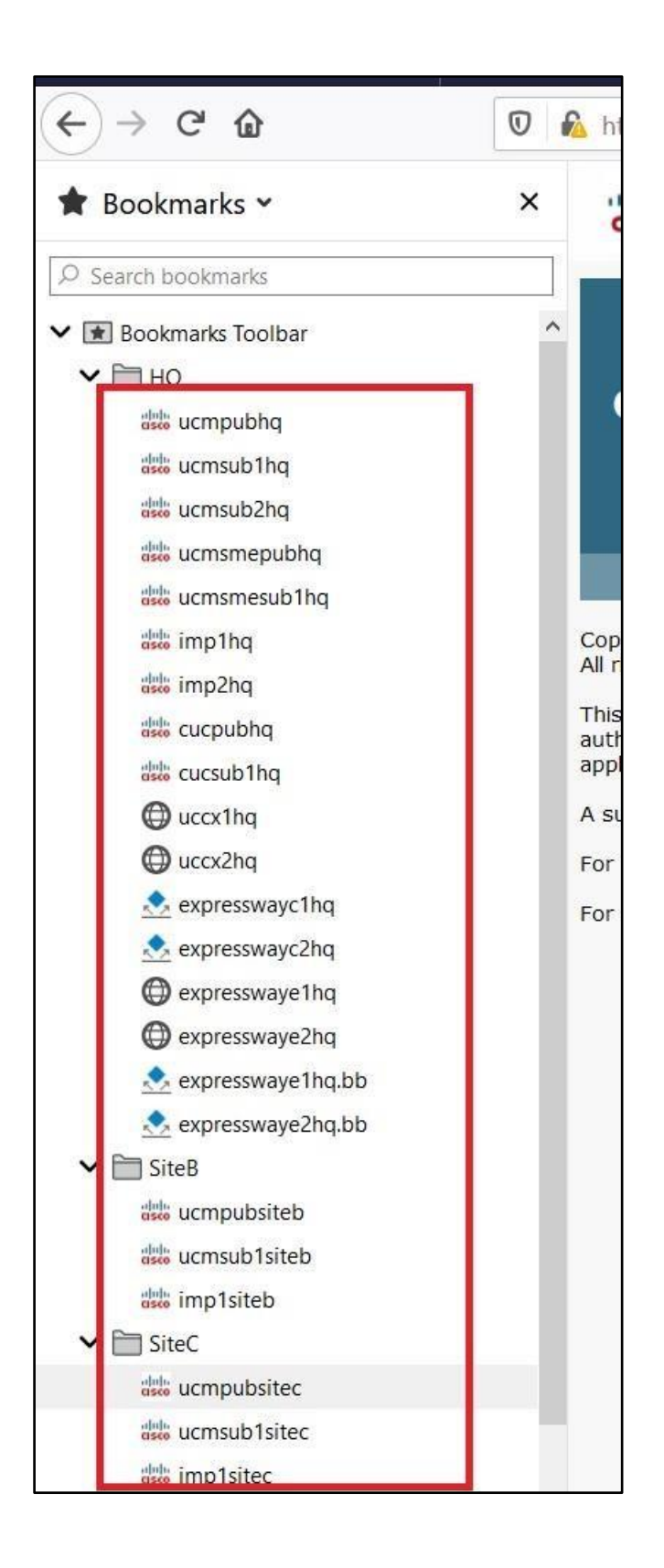

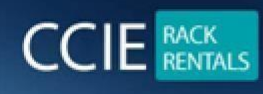

# **9.Credentials for all Servers**

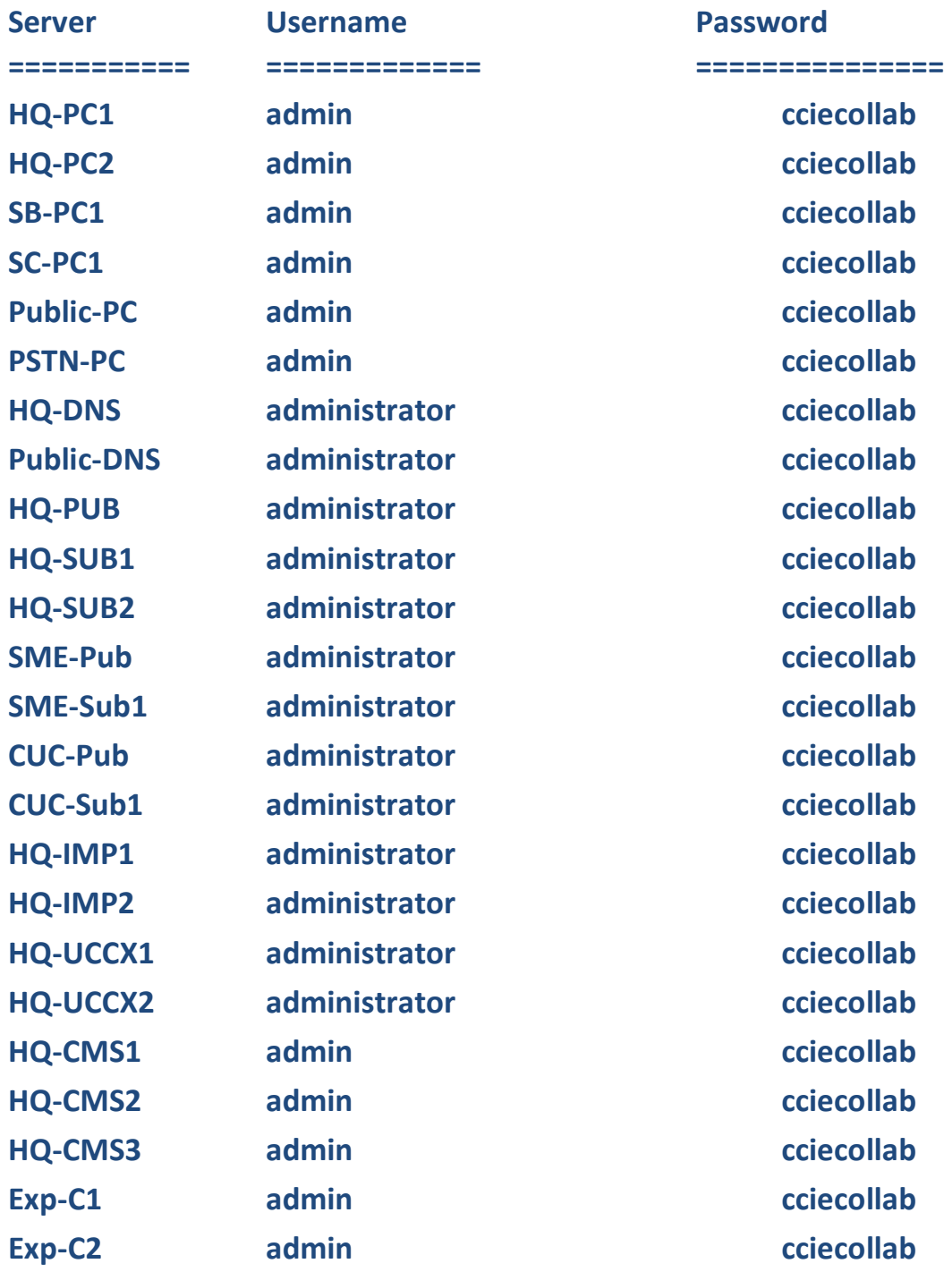

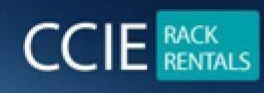

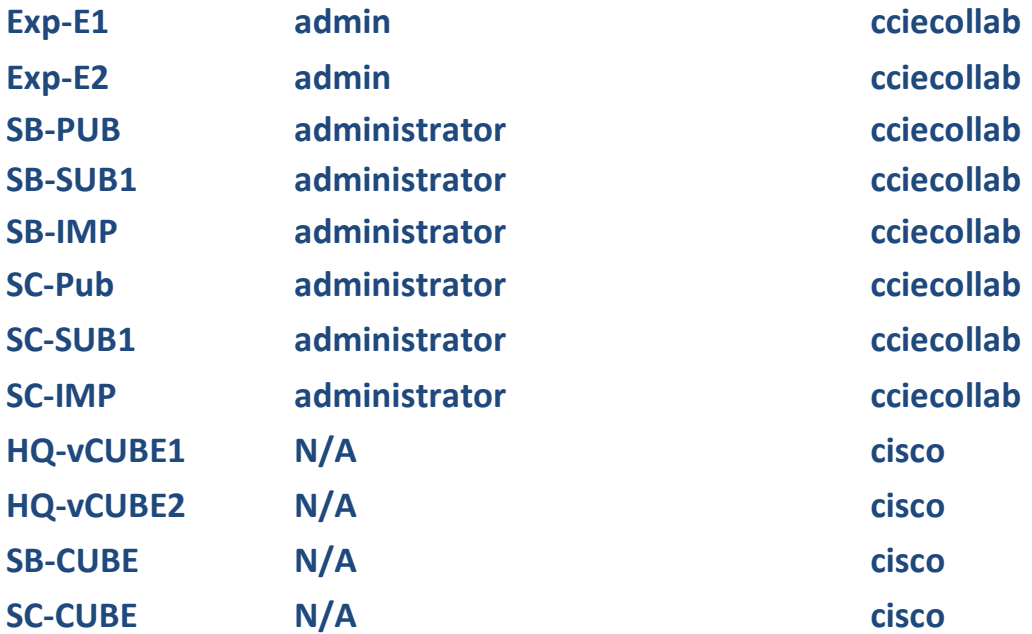

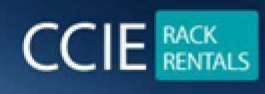

#### **Our other products which you might be interested in**

**For CCIE Routing & switching Labs [www.ccieenterpriselabs.com](http://www.ccieenterpriselabs.com/) [\(C](http://www.ccieenterpriselabs.com/)EL)**

**For CCIE Security Labs [www.passsecuritylabs.com](http://www.passsecuritylabs.com/) [\(P](http://www.passsecuritylabs.com/)SL)** 

**For CCIE Wireless Labs [www.passwirelesslabs.com](http://www.passwirelesslabs.com/) [\(P](http://www.passwirelesslabs.com/)WL)** 

**For CCIE Data Center Labs [www.passdatacenterlabs.com](http://www.passdatacenterlabs.com/) [\(P](http://www.passdatacenterlabs.com/)DL)** 

**For CCIE Collaboration Labs [www.passcollaborationlabs.com](http://www.passcollaborationlabs.com/) [\(P](http://www.passcollaborationlabs.com/)CL)** 

**For CCIE Service Provider Labs [www.passsplabs.com](http://www.passsplabs.com/) [\(P](http://www.passsplabs.com/)SPL)** 

**For CCDE Labs [www.passccdelabs.com](http://www.passccdelabs.com/) [\(P](http://www.passccdelabs.com/)CDL)** 

**For Chinesedumps [www.chinesedumps.com](http://www.chinesedumps.com/) [\(C](http://www.chinesedumps.com/)D)** 

**For VMware Labs**  $\odot$  **[www.vcixlabs.com](http://www.vcixlabs.com/) [\(V](http://www.vcixlabs.com/)L)** 

**For CCIE Written Labs [www.passwritten.com](http://www.passwritten.com/) [\(P](http://www.passwritten.com/)W)** 

**For CCIE/JNCIE/VMware RACK RENTALS [www.ccierack.rentals](http://www.ccierack.rentals/) [\(C](http://www.ccierack.rentals/)RR)** 

**For more information contact us at Email: sales@ccierack.rentals**

**Skype: ccierack.rentals**